## **Signing into the SharePoint Site**

- 1. Sign into the SharePoint site using your BCC credentials. (Note: If you do not have rights to a site the message will appear, "Sorry, this site hasn't been shared with you.")
- 2. Click the **Sign in** button.
- 3. After signing in to the site. View the left navigation to select the following items:
  - Home (Navigation to site's home page)
  - Notebook (Navigation to OneNote)
  - Documents (Navigation to document library)
  - Pages (Navigation to pages)
  - Site contents (Navigation to Site contents)
  - Recycle bin (Navigation to Recycle bin)
  - Edit

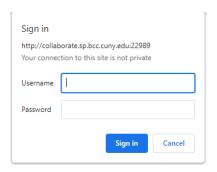

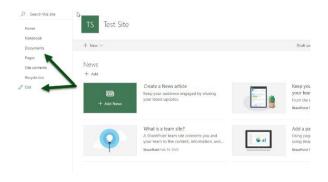